# MS- Excel

### **1. Family Savings**

**Aim: To create a family savings report from 2013 to 2016 and find the sum of yearly saving amount.** 

### **Procedure:**

**Step1**: Open **MS Office**-**MS Excel** – **File** – **New**

**Step2**: Select 3 column and 3 rows at the center of the beginning- **right click**-**Format cells** - click select the **alignment tab**- tick **Merge cells** option- **ok**- Type the Heading. **Step3**: Enter the 4 column Heading and 13 row heading by clicking the cursor on to the particular cell.

**Step4**: Enter the data for the 4 columns.

**Step5**: Select the first column whole data, except the heading and click  $\Sigma$  (auto sum) in the **standard tool bar**- this will add the column"s data and places **the** result at the end.

**Step6**: Repeat the same for remaining 3 columns.

# $Q_{i+1}$

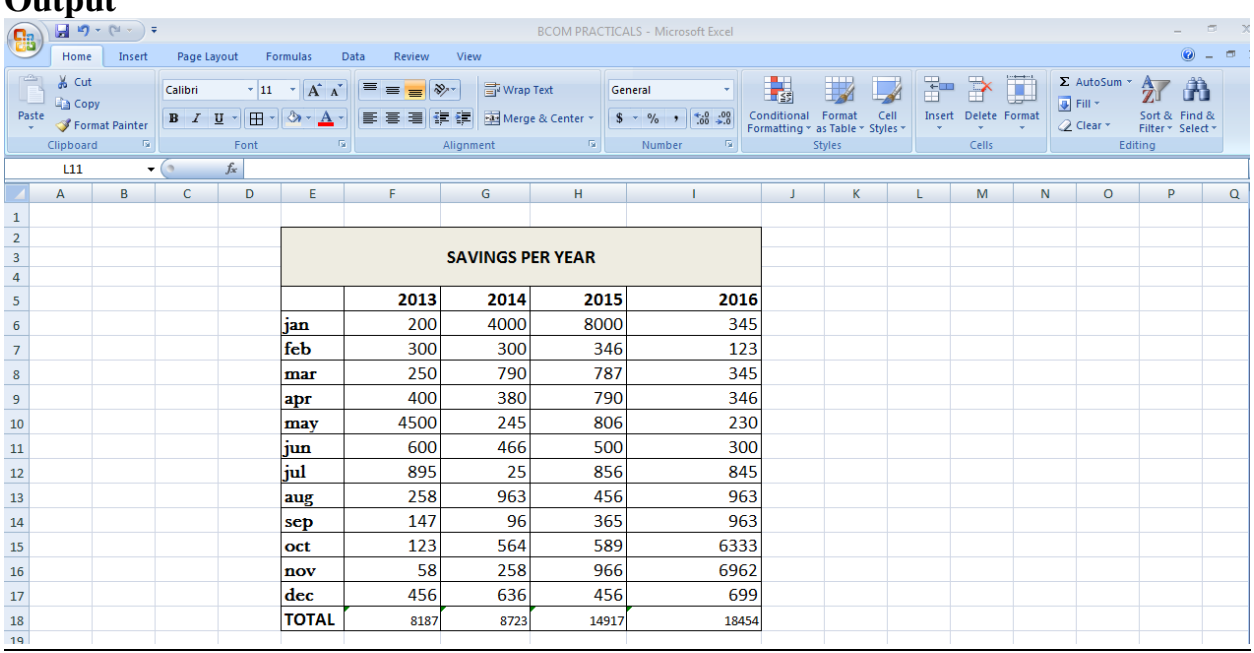

### **2. Employee salary**

# **Aim: TO CREATE A REPORT CONTAINING THE PAY DETAILS OF THE EMPLOYEE:**

To calculate the respective values. DA (60% of BASIC) = $D5*0.6$ HRA (7.5% of BASIC) = $D5*0.075$ Gross  $=$  SUM (D5:G5) or D5+E5+F5+G5 GPF (7% of BASIC) = $D5*0.07$ APGID (8% of BASIC) = $D5*0.08$ 

# STEP1: Open **MS Office**-**MS Excel** – **File** – **New**

STEP2: Select few column and few rows at the center of the beginning- **right Click- Format cells** - click select the **alignment tab**- tick **Merge cells** option- **ok**-Type the Heading.

STEP3: Enter the column Headings. Enter the data of following columns manually Sl No, Name, Employee Id, Basic, CCA (100 for the entire employee CITY COMPENSATORY ALLOWANCE) and LIC.

STEP4: Enter the following formula to calculate the respective values.

DA (60% of BASIC) = $D5*0.6$ 

HRA  $(7.5\% \text{ of BASIC}) = D5*0.075$ 

Gross  $=$  SUM (D5:G5) or D5+E5+F5+G5

GPF (7% of BASIC) = $D5*0.07$ 

APGID (8% of BASIC) =D5\*0.08 Andhra Pradesh Government insurance department Tot Deduction = SUM  $(I5:K5)$  or  $I5+J5+K5$ 

Net Salary =H5-L5

STEP5: After Writing each formula select the cell and drag to the entire column to apply.

# **Output**

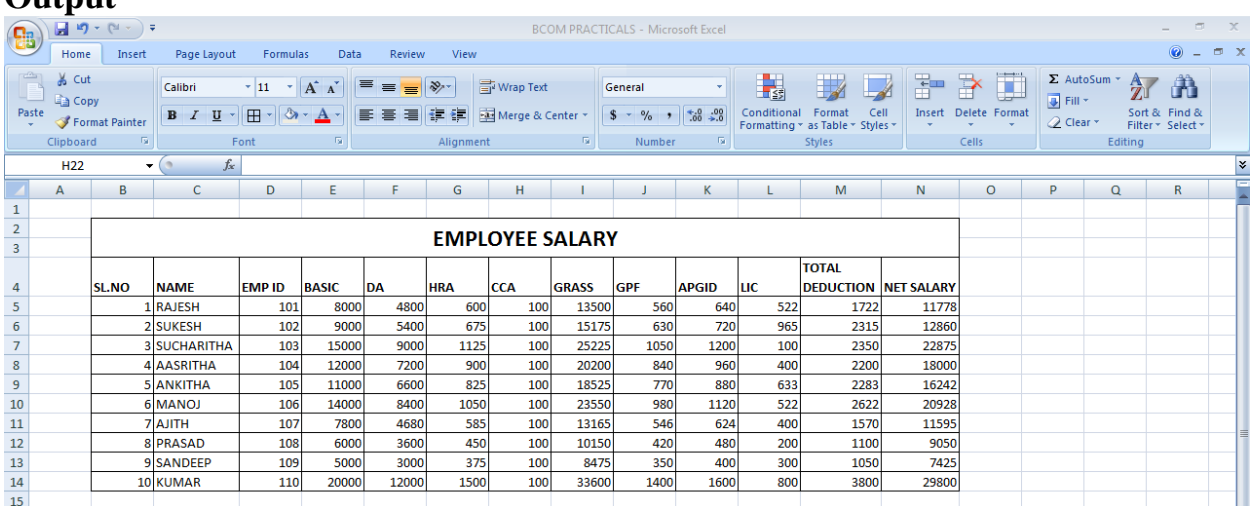

### 3. Creating charts

# **Aim: use the following data. Create column chart, 3d – column chart and pie chart.**

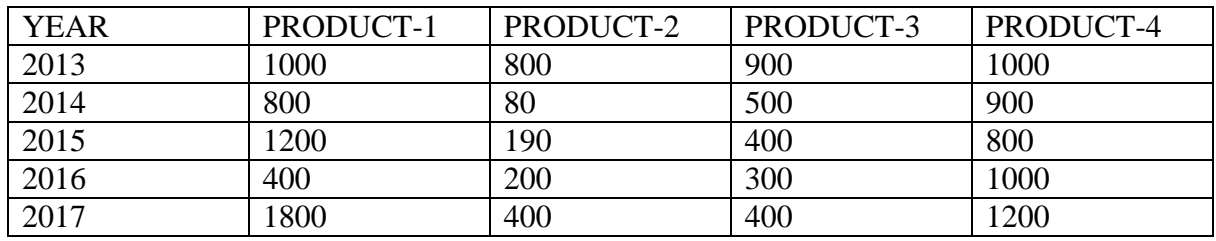

# **Procedure:**

# **Creating column chart**

Step1:- select the data from product table.

Step2:- on the insert tab click chart group, click 2-Dcolumn chart option, then the chart will displayed.

Step3:- select the chart. On the design tab in the data group click select data option then the select data source dialogue box will displayed.

Step 4:- in the data source dialogue box, add the legend entries and set the horizontal axis labels.

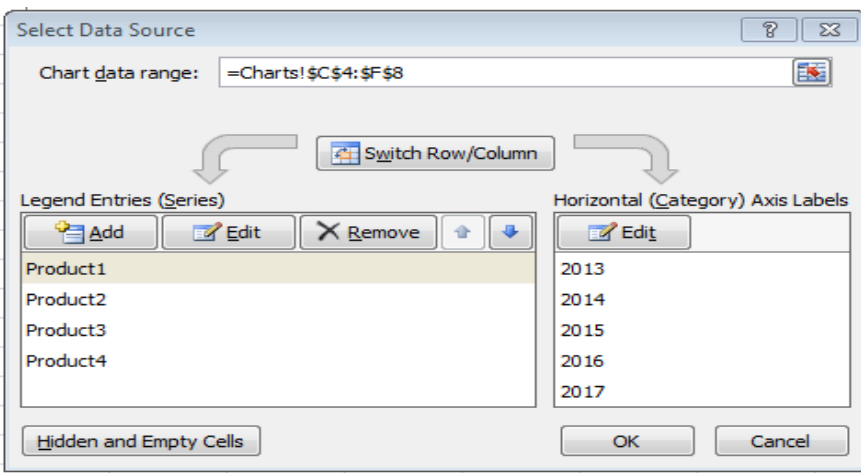

Step 5:- On the layout tab in the labels group add the chart title, Axis titles, legend, data labels, data tables.  $O<sup>2</sup>$  MC

# **Creating 3D chart**

Step1:- select the data from product table.

Step2:- on the insert tab click chart group, click 3-Dcolumn chart option, then the chart will displayed.

Step3:- select the chart. On the design tab in the data group click select data option then the select data source dialogue box will displayed.

Step 4:- in the data source dialogue box, add the legend entries and set the horizontal axis labels.

Step 5:- On the layout tab in the labels group add the chart title, Axis titles, legend, data labels, data tables.

# **Creating pie chart**

Step1:- select the data from product table.

Step2:- on the insert tab click chart group, click pie chart option, then the chart will displayed.

Step3:- select the chart. On the design tab in the data group click select data option then the select data source dialogue box will displayed.

Step 4:- in the data source dialogue box, add the legend entries and set the horizontal axis labels.

**Step 5**:- On the layout tab in the labels group add the chart title, legend, data labels, data tables.

Step 7:- Exit from excel. **Output**

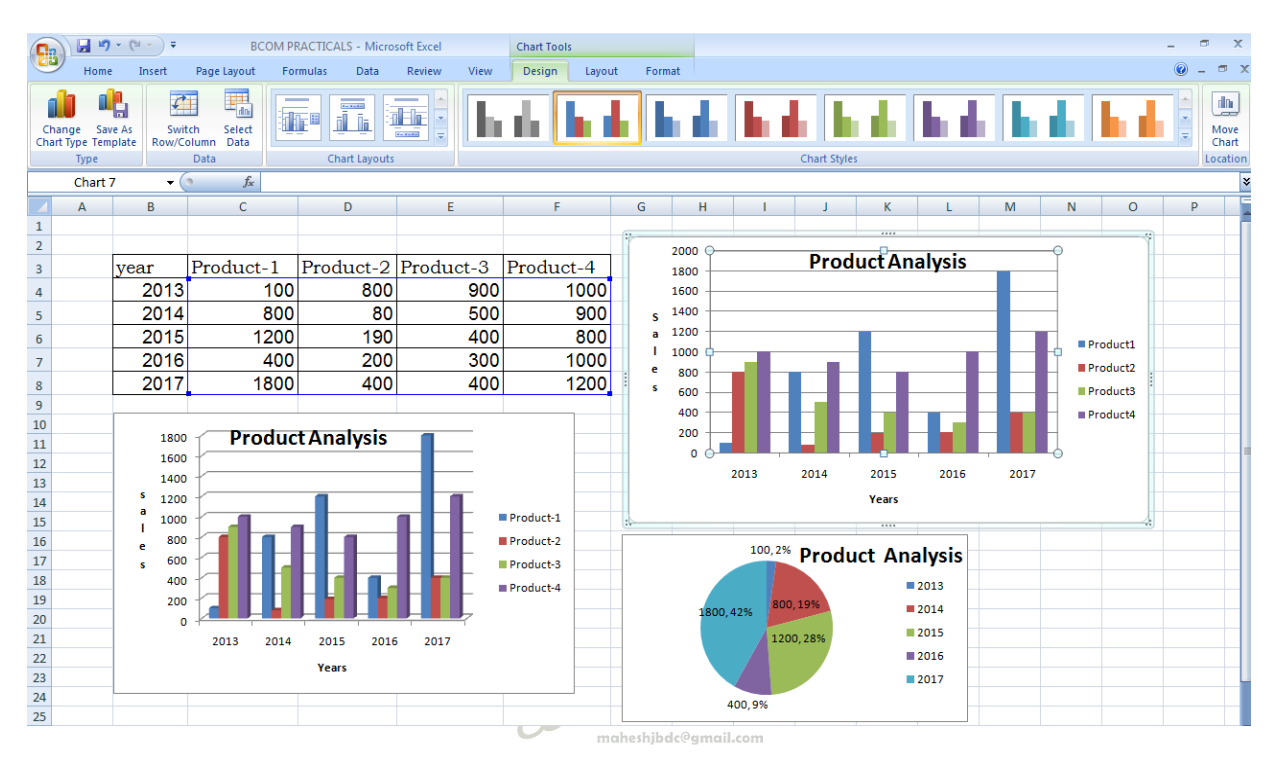

4. Student Examination Results

**Aim: - To create a suitable examination database and find the sum of the marks (total) of each student and respective class secured by the student rules.**

**Pass if marks in each subject >=35**

**Distinction if average >=75**

**First class if average >=60 but < 75** 

**Second class if average >=50 but <60**

**Third class if average >=35 but <50**

**Fail if marks in any subject is <35**

**Display average marks of the class, subject wise and pass percentage.**

**Procedure** 

**Step1:**- click start menu  $\rightarrow$  select programs  $\rightarrow$  select Microsoft office 2007  $\rightarrow$  and then

click on Microsoft office excel 2007.

**Step2**:- Then new defaults excel work book will appear.

Step 3:- type the column headings (labels) and proper data in the following format.

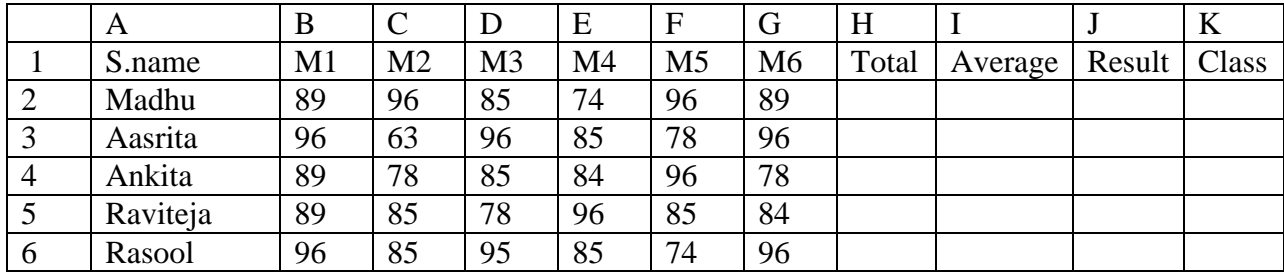

Step 4:- find the total, for total we use the following formula

 $=b2+c2+d2+e2+f2+g2$  and then press enter key. (Or)

 $=sum(b2:g2)$ 

Step 5: Find the average, For finding the average we are using the following formula.

 $=$ average(b2:g2)

Step 6:- find the result, for finding the result we use following formula.

 $=$ if(or(b2<35,c2<35,d2<35,e2<35,f2<35,g2<35), "Fail", "pass"))

Step 7:- find the class, we want to find the class we are using the following formula.

=IF(OR(b2<35,C2<35,D2<35,E2<35,f2<35,g2<35),"fail",IF(G2>=75,"distinction",IF(A

ND(G2>=60,G2<75),"first class ",IF(AND(G2>=50,G2<60),"second class

",IF(AND(G2>=35,G2<50),"third class ")))))

**Output**

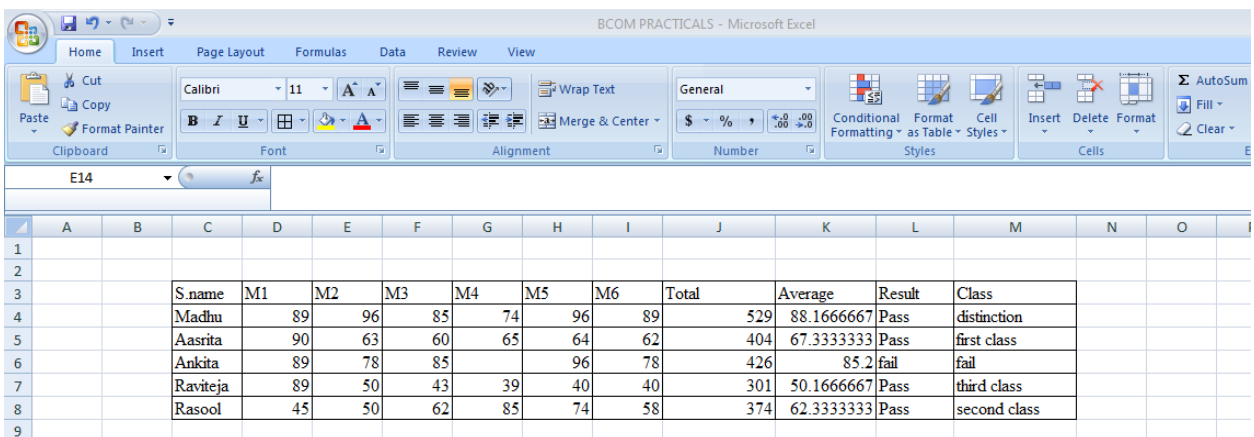

### **5. Sub Totals**

**Aim**: To create sub totals for the following company data.

Dell Company maintains different branches in different regions. Company mainly sold the items like systems, keyboards and mouse. Find the each region sales amount. And total sales by using subtotals.

### **Procedure:**

**Step1:**- click start menu  $\rightarrow$  select programs  $\rightarrow$  select Microsoft office 2007  $\rightarrow$  and then click on Microsoft office excel 2007.

Step2:- Then new defaults excel work book will appear.

**Step 3:-** enter the data in the following format.

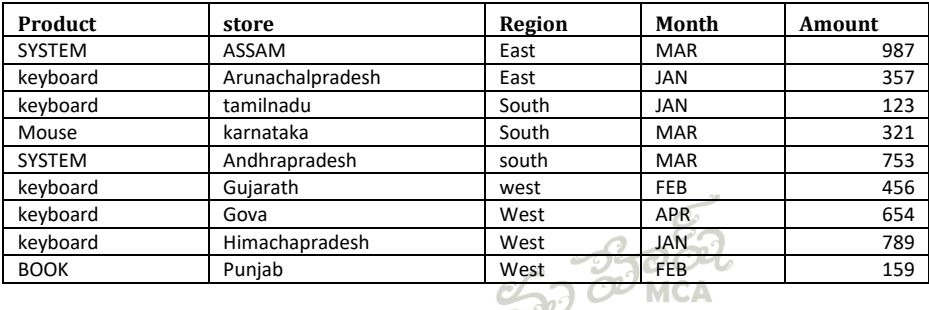

**Step4**: Select any cell with information in it.

**Step5**: Click the **Subtotal** command from the outline group in the **Data** tab.

**Step6**: The information in your spreadsheet is automatically selected, and the Subtotal dialog box appears.

iaheshibdc@gmail.com

**Step7**: Decide how you want things grouped. In this example, we will organize by **Region**.

**Step8**: Select a **function**. In this example, we will leave the SUM function selected.

**Step9**: Select the column where you want the Subtotal to appear. In this example, Amount is selected by default.

**Step10**: Click **OK**. The selected cells are organized into **groups with subtotals**.

# 6.Transport Reservation

**Aim:** To create Transport Reservation sheet with the following descriptions.

**Passenger Name**: Not to exceed 20 characters with a display of message if it exceeds.

Use the interactive display request. "Please enter Name". (Use data validation).

**Gender**: Male/ Female to select one. Use the interactive display request "Select Gender please".

**Seat**: Number  $>=10$ and  $<=100$  with display message if out of range. Use the interactive display request "Enter seat Number".

**Class**: First, Second and third to select as required. Use the interactive display request "please select class".

**Amount**: If the class is first the amount is Rs. 500, if the class is second, Rs. 400 and if the class is third Rs, 300.

### Procedure:

**Step1:**- Click start menu  $\rightarrow$  select programs  $\rightarrow$  select Microsoft office 2007  $\rightarrow$  and then click on Microsoft office excel 2007.

Step2:- Then new defaults excel work book will appear.

**Step 3:** Click on 'Passenger name label' then click data  $\rightarrow$  select validation in the data tools group, data validation dialog box will appear.

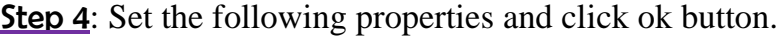

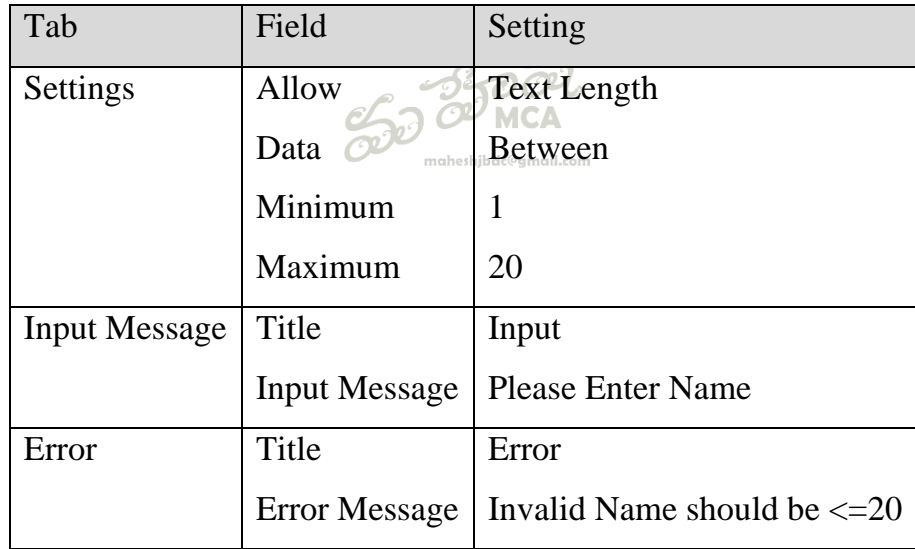

Step 6: Click on Gender Label Select Data  $\rightarrow$  Validation, Data validation dialog box will appear.

**Step 7:** Set the following properties and click Ok button.

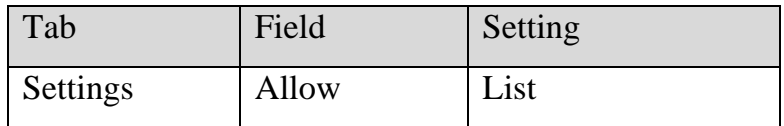

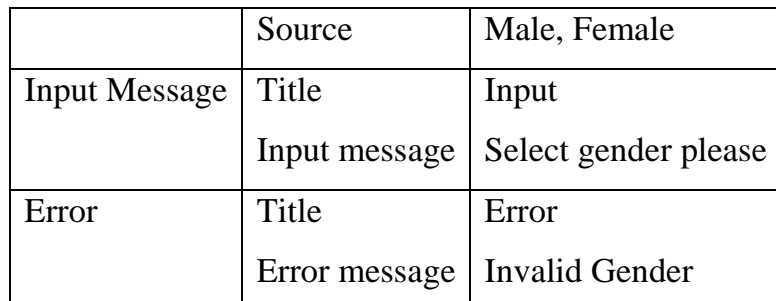

Step 8: Click on Seat Number Label Data  $\rightarrow$  Validation, then data validation dialog box will appear.

Step 9: Set the following properties and click.

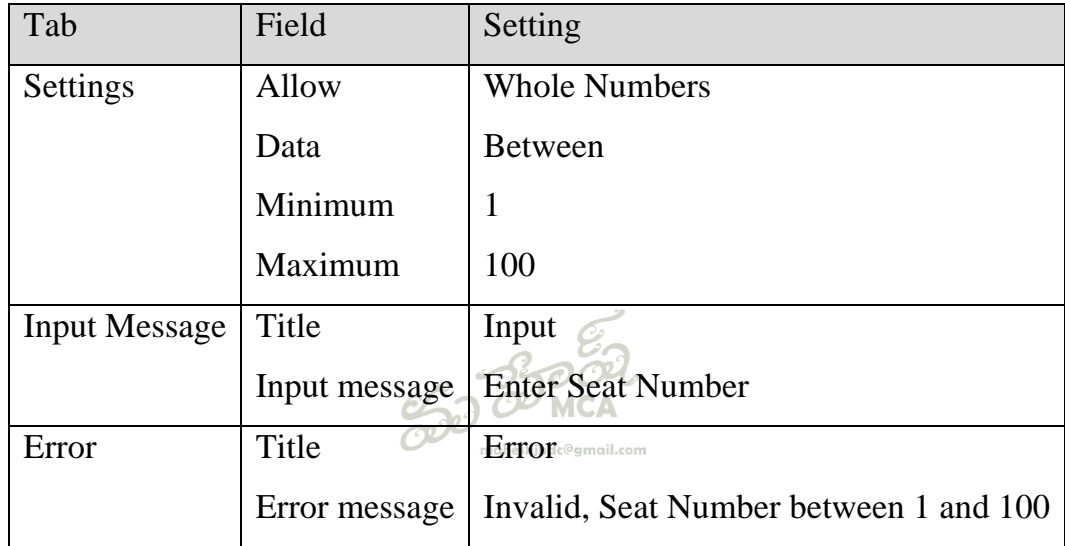

Step 10: Click on class label and Data  $\rightarrow$  Validation, Then Data validation dialog will appear.

Step 11: Set the following properties and click Ok Button.

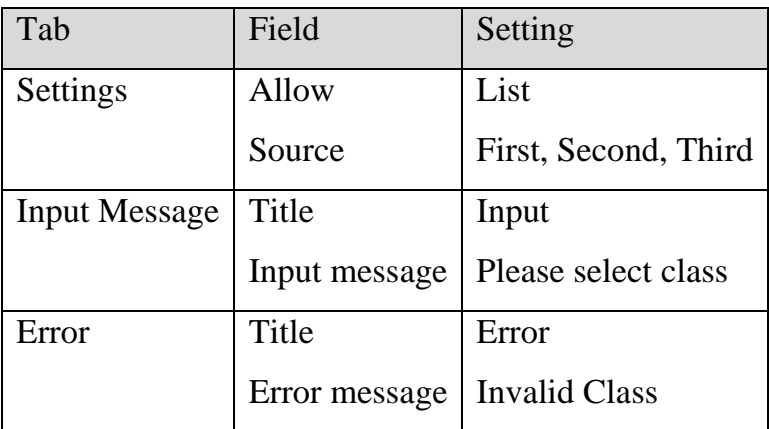

**Step 12:** click on Amount label and type the given formula.

=IF(D2="FIRST",500,IF(D2="SECOND",400,IF(D2="THIRd",300)))

**Step 13:** Save the work book as Reservation and quit from excel.

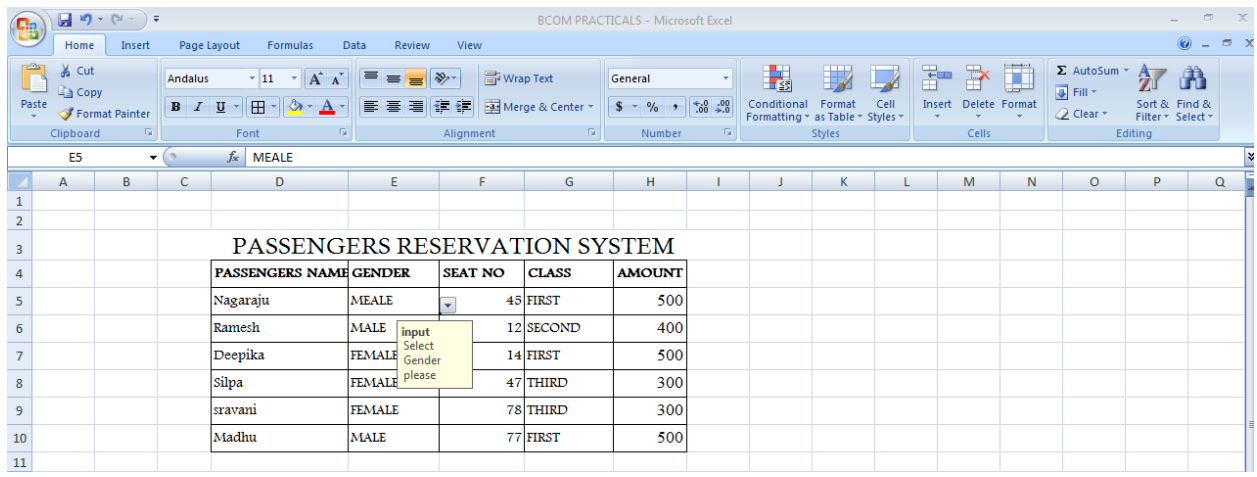

# **7.Travel Plan**

**Aim**: To prepare a travel plan report and find the estimated budget, if the budget is given specified range travel plan is OK otherwise display over budget. Also find average, maximum and minimum cost.

# **Procedure:**

Step1: enter the required labels and data.

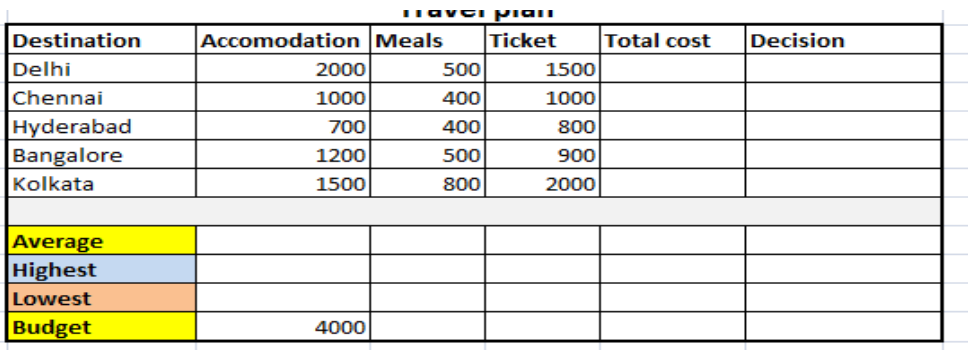

Step2: find the total cost by using "sum" function. ( = sum(range) . also apply the function reaming cells use relative reference.

Step3: find the decision by using if function (=IF(F4<\$C\$15,"OK", "Over budget")), also apply the formula remaining cells use absolute reference.

Step4: Find the average, Maximum and minimum cost use the functions.

Step5: Save the excel sheet.

**Output:**

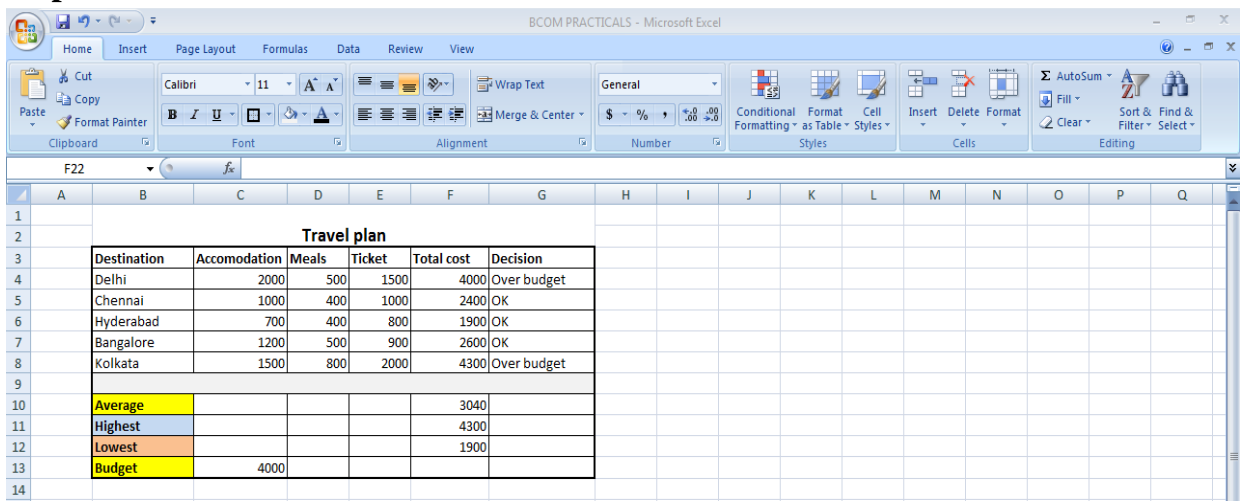

**MS-ACCESS**

8.Student Database **Aim: - To CREATE A DATABASE USING MS-ACCESS WITH AT LEAST 5 RECORDS: TABLE1 STRUCTURE: REGISTER NUMBER NAME DOB GENDER CLASS TABLE2 STRUCTURE REGISTER NUMBER M1 M2 M3 M4 M5 TOTAL MAINTAIN THE RELATIONSHIP BETWEEN TWO TABLES WITH REGISTER NUMBER AS A PRIMARY KEY AND ANSWER THE FOLLOWING QUERIES: REGISTER NUMBER NAME GENDER TOTALMARKS** Procedure: Step 1:-

**Step1**: Click on start button

**Step2**: click on MS Office 2007

**Step3**: Select MS Access 2007

**Step4**: In the displayed window click template category in the list and click the template we want to use like featuring, local templates, business, personal, sample, education etc. Then click create or click blank database option.

**4.1**: Templates category  $\rightarrow$  Featuring  $\rightarrow$  Blank database **Step5**: Now select the path where we want to store database **Step6**: Finally click create button in the right corner of the window

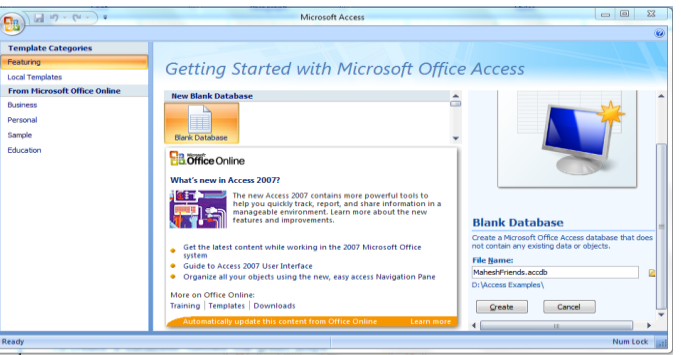

Step7: Click create table $\rightarrow$ tables group $\rightarrow$ table design

Step8: In the displayed window type the field name and data type( **Type Table1 structure:**)

Step9:- click Save button or press Ctrl +S, enter file name called "students". Then close the students table.

Step10: Click create table $\rightarrow$ tables group $\rightarrow$ table design

Step11: In the displayed window type the field name and data type( **Type Table2 structure:**)

**Step12**:- click Save button or press Ctrl  $+S$ , enter file name called "Marks". Then close the students table.

Step13:- double click students table object enter 5 records. Close the window

Step 14:- double click on Marks table object enter 5 records close the window.

Step 15:- select queries from objects pane, double click create query in Design view,

Step 16:- select Students click Add, select Marks click add buttons.

Step17:- select the fields Reg No, Name, Gender, and Total. (For finding total here we

are using this formula ,**Total:[M1]+[M2]+[M3]+[M4]+[M5]** )

Step 18:- save the window file name called "student details1".

Step 19:- double click on "student details1" in the queries field display the require column names.

Step20:- close the Access window.

#### 9. Student Database1

**Aim: - To create a database using ms-access with at least 5 records: Table1 structure: students Register number name dob gender class Table2 structure: marks Register number m1 m2 m3 m4 m5 total Maintain the relationship between above two tables with reg no as primary key and answer the following queries Reports must have following columns Report1 with reg no, name, marks of all subjects and total Report2 with reg no, total, percentage. PROCEDURE: Step 1:-** click start button on the task bar.

**Step 2:**- click on programs

**Step 3:**-click on the MS \_Office option.

Step 4:- click the Microsoft Access option. Then MS – Access window will appear. Step 5:- select **blank database** from the Task pane and click new database file.

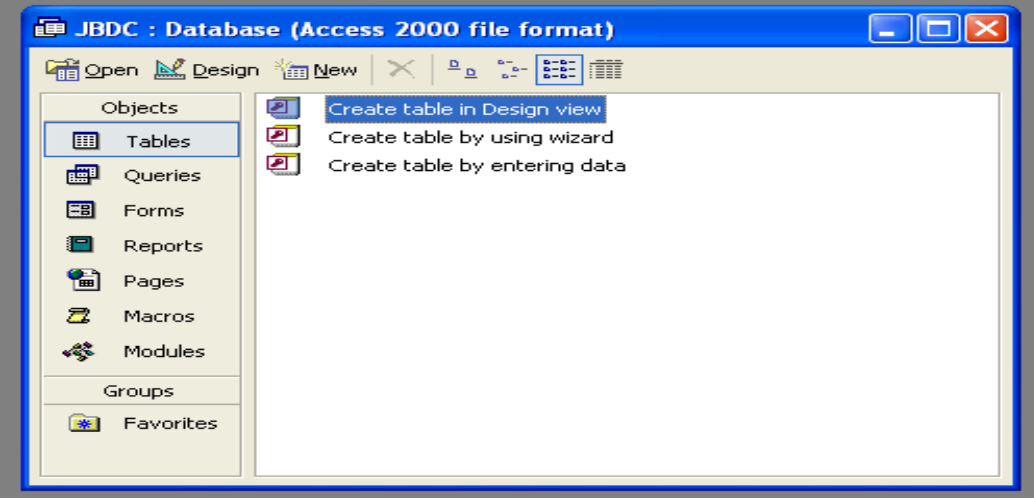

Step 6:- When the **File New Database** window appears, create a new folder.

Step 7:-Type SCDC at file name field click create button. Database window will appear.

maheshibdc@gmail.com

Step 8:- select the table from the objects pane, double click **create Table in Design**   $O^{\mathcal{V}}$ 

**View**, Type

# **Table1 structure:**

**Step9**:- click save button or press Ctrl  $+S$ , enter file name called "students". Then close the students table.

Step10:- select the table from the objects pane, double click "**create Table in Design** 

**View'**, Type **Table2 structure:**

Step9:- click save button or press Ctrl +S, enter file name called "Marks". Then close the Marks table.

Step11:- double click students table object enter 5 records. Close the window

Step 12:- double click on Marks table object enter 5 records close the window

Step 13:- select queries from objects pane, double click create query in Design view,

Step 14:- select Students click Add, select Marks click add buttons.

**Step15**:- select the fields Reg No, Name, Gender, and Total. (For finding total and average `here we are using this formula ,**Total:[M1]+[M2]+[M3]+[M4]+[M5]** ), (

#### **Average: [Total]/5)**

Step 16:- save the window file name called "student details1".

Step17:- select Reports from database pane, double click create report by using wizard, report wizard will appear.

Step18: - select query: student details1 from Table /query field, click >> button to select all fields, click Next button 5 Time and click Finish Button.

Step19:- double click the student's details report1 to view the report.

**Step20:**-Double click the student's details report2 to view the report

Step21:-press Alt+F4 top close the MS – ACCSS.

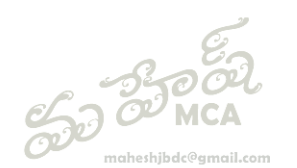

10. Employee Database

**AIM: - TO CREATE A DATABASE USING MS- ACCESS WITH AT LEAST 5 RECORDS TABLE1 STRUCTURE: EMP-CODE EMP-NAME AGE GENDER DOB TABLE2 STRUCTURE: EMP-CODE BASIC – PAY MAINTAIN THE RELATIONSHIP BETWEEN TWO TABLES WITH EMP-CODE AS A PRIMARY KEY GENERATES THE FOLLOWING REPORTS. REPORT1: EMP-CODE EMP-NAME BASIC-PAY DA HRA GROSS-SAL REPORT2: EMP-CODE EMP-NAME AGE GENDER GROSS-SALARY** Procedure: Step 1:- click start button on the task bar.

Step 2:- click on programs

**Step 3:**-click on the MS \_Office option.

Step 4:- click the Microsoft Access option. Then MS – Access window will appear. Step 5:- select **blank database** from the Task pane and click new database file. Step 6:- When the **File New Database** window appears, create a new folder.

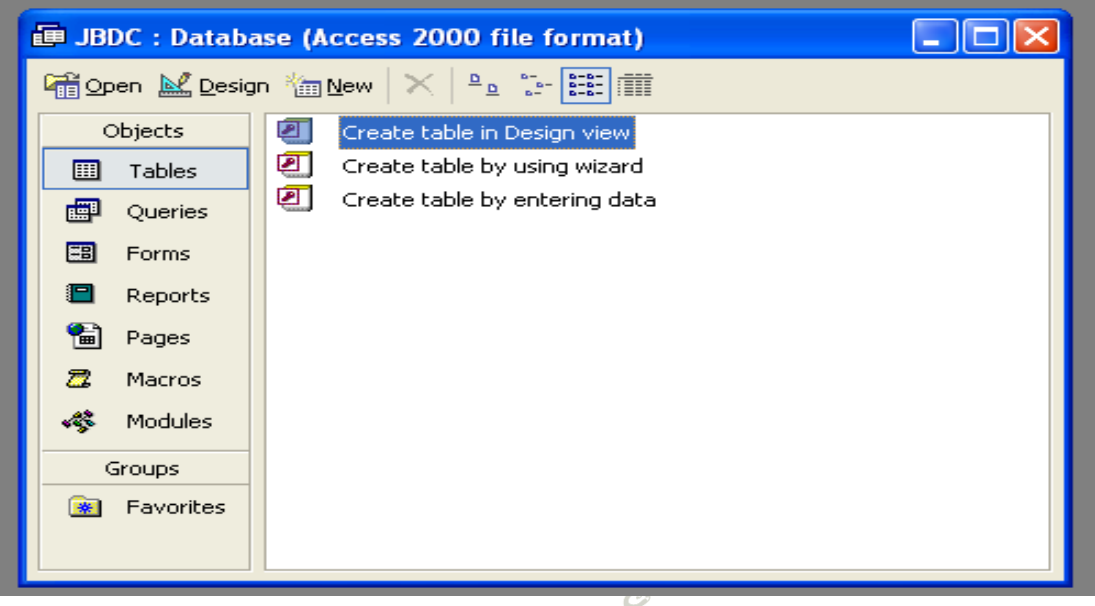

Step 7:-Type SCDC at file name field click create button. Database window will appear. Step 8:- select the table from the objects pane, double click **create Table in Design** 

**View**, Type **Table1 structure:**

Step9:- click save button or press Ctrl +S, enter file name called "**Emp1**". Then close the students table.

Step10:- select the table from the objects pane, double click "**create Table in Design** 

**View'**, Type **Table2 structure:**

Step9:- click Save button or press Ctrl +S , enter file name called "**Emp2**". Then close the Marks table.

Step11:- double click "**Emp1**" table object enter 5 records. Close the window

Step 12:- double click on "**Emp2**" table object enter 5 records close the window.

Step 13:- select queries from objects pane, double click create query in Design view,

Step 14:- select **Emp1**click Add, select **Emp2** click add buttons.

Step15:- select fields EM\_CODE, EMP\_NAME, BASIC\_PAY and type.

DA:BASIC\_PAY\*10/100

#### HRA: BASIC\_PAY\*20/100

#### GROSS\_PAY:BASIC\_PAY+HRA+DA

Step16:- save the dialog box file name called" employee details report 1".

Step17:- In the query wizard select Fields EMP\_CODE, EMP\_NAME,AGE, GENDER, GROSS-SALARY.

Step18:- save the dialog box file name called "employee details report2"

Step19:- select reports from data base pane, double click create report by using wizard, report wizard will appear.

Step20:- select query: employee details report1 from table/query field, click  $\gg$  button select all fields, click next button 5 times and click Finish button.

Step 21:- double click on the employee details report1 to view the report.

Step22: double click on the employee details report2 to view report.

Press Alt+F4 to close the MS-ACCESS.